Pozdrav svima ! Danas ćemo crtati pečurku u Inkscape-u.

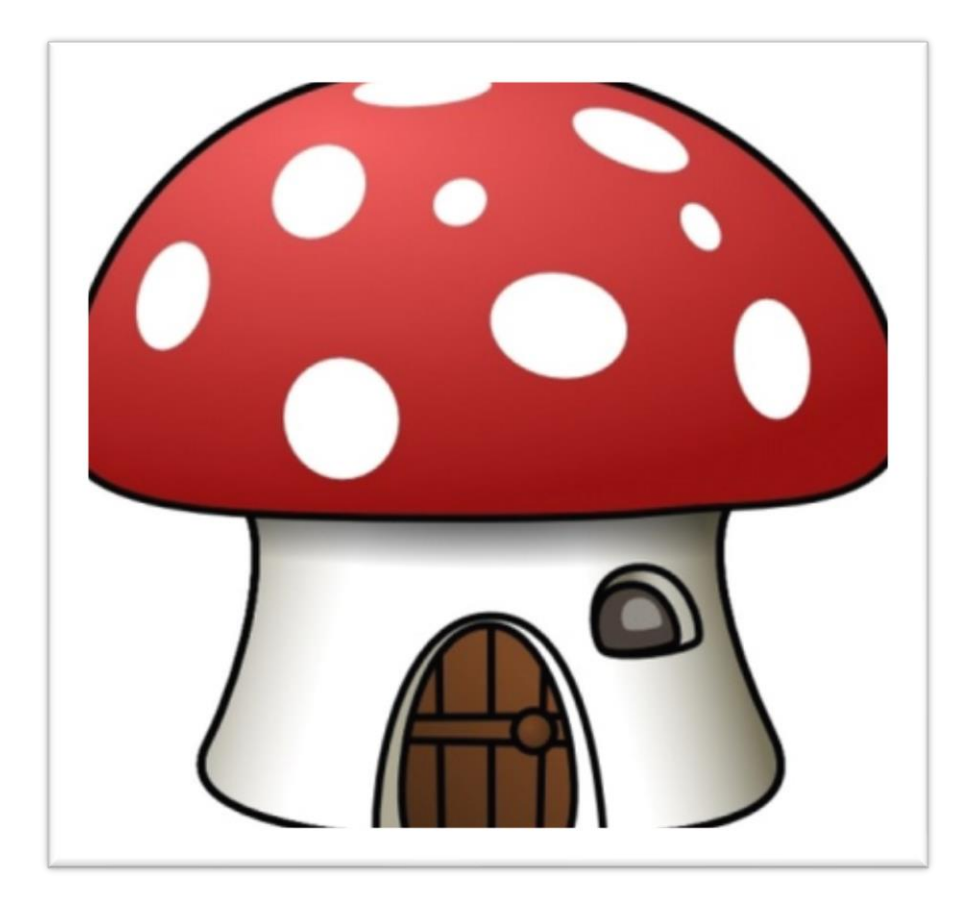

-Potrebne alatke :

*- "Pravljenje pravougaonik i kvadrata "*

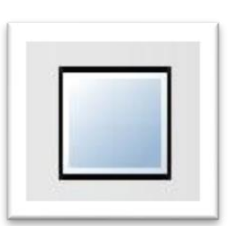

*-" Pravljenje kuruznica elipsi i lukova "*

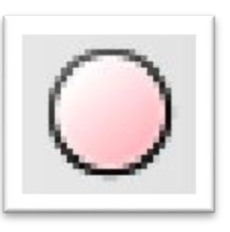

*-" Crtanje linija slobodnom rukom "*

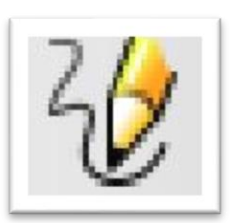

- *"Uredjivanje linija pomocu čvorova "*

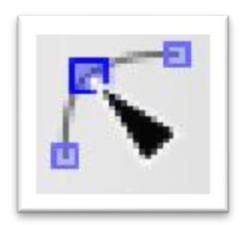

- *"Crtanje Bezijeovih i krivih linija "*

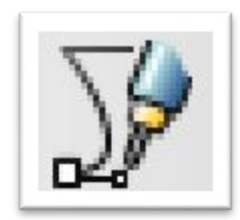

Nacrtati pomocu alatke "Crtanje linija slobodnom rukom" donji deo pečurke

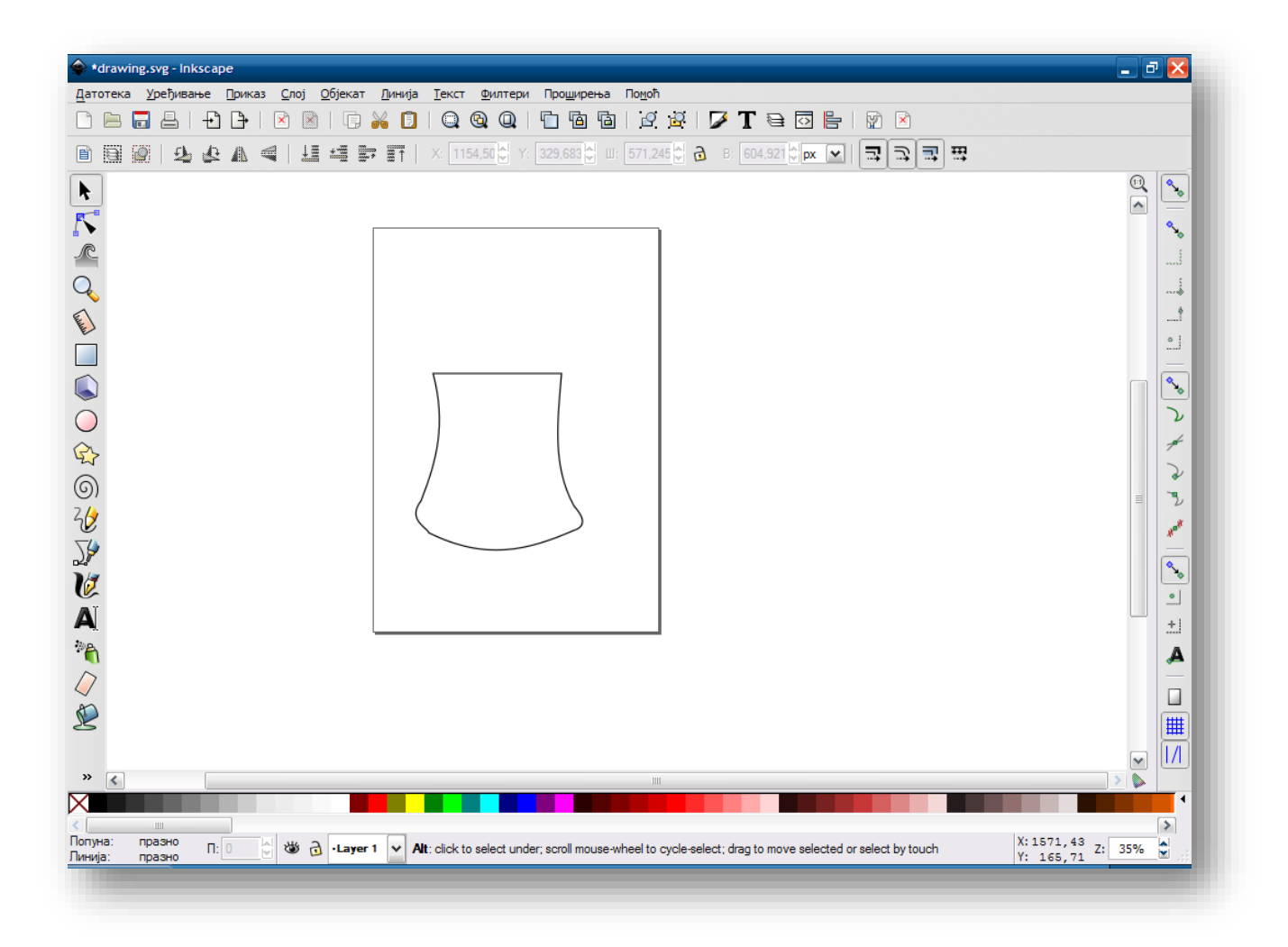

Urediti ovu zatvorenu krivu liniju pomocu alatke "Uredjivanje linije pomocu čvorova "

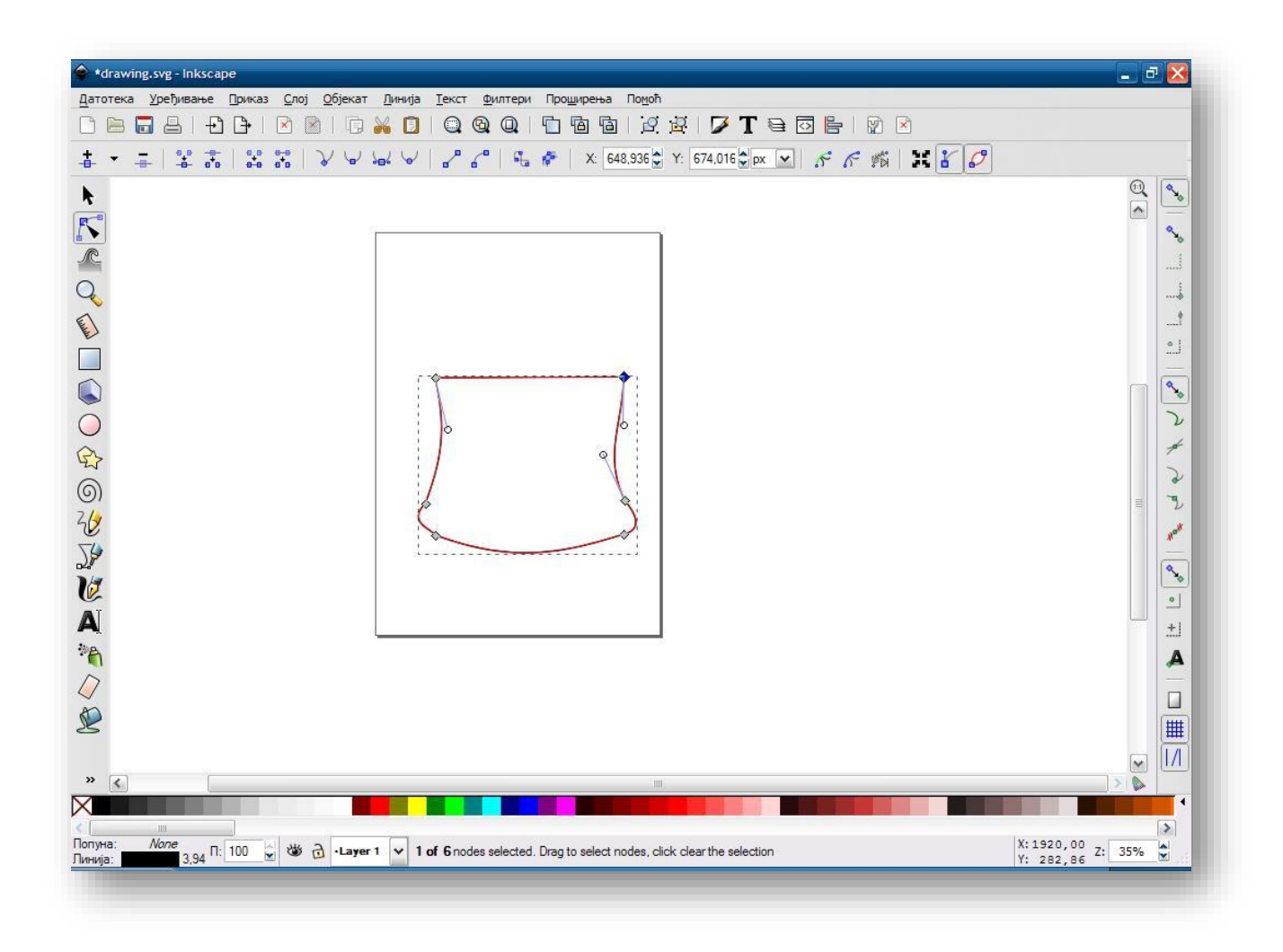

Nacrtati gornji deo pečurke pomocu alatke "Crtanje linije slobodnom rukom "

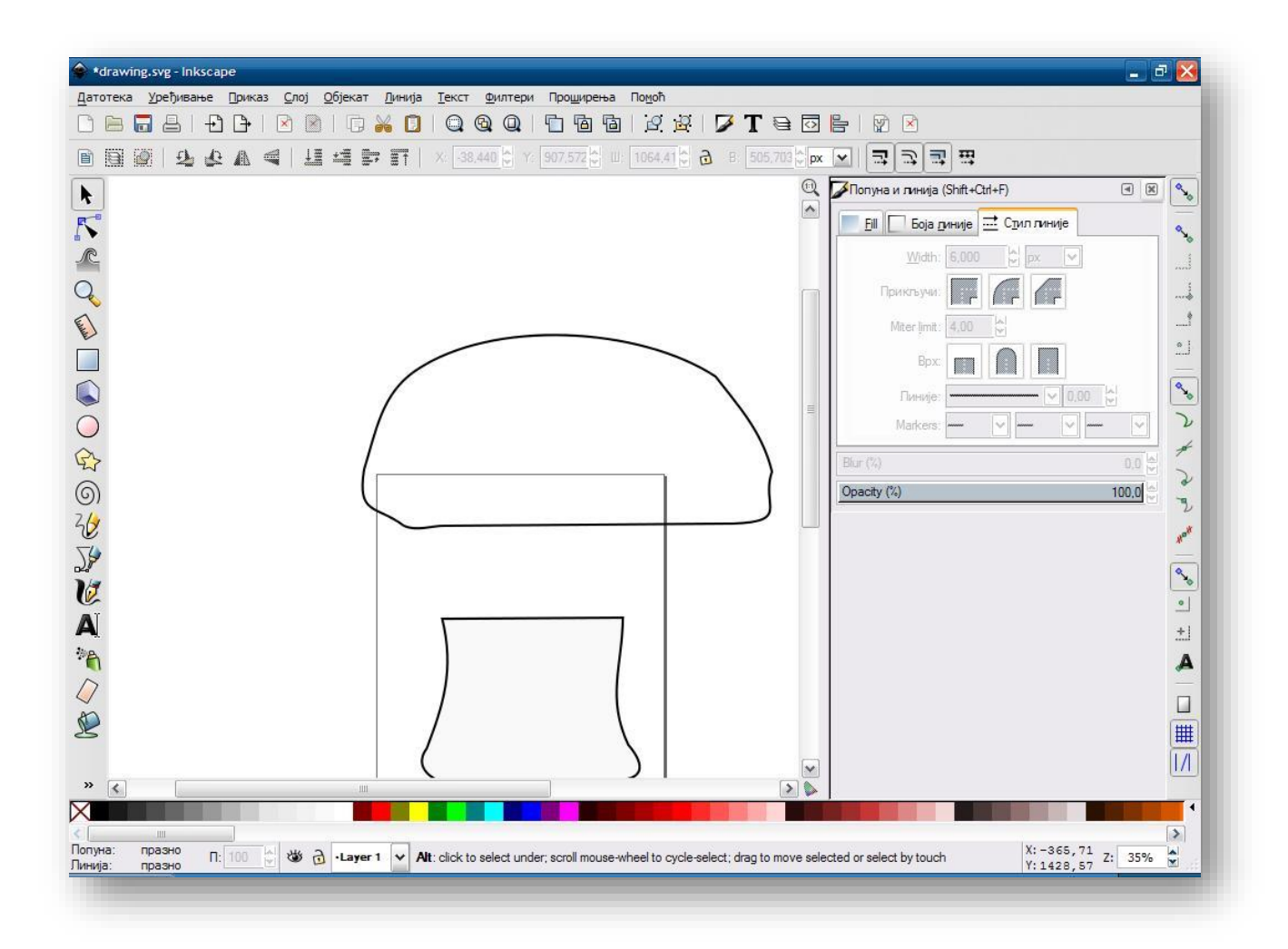

Urediti gornji deo pomocu alatke "Uredjivanje linije pomoću čvorova"

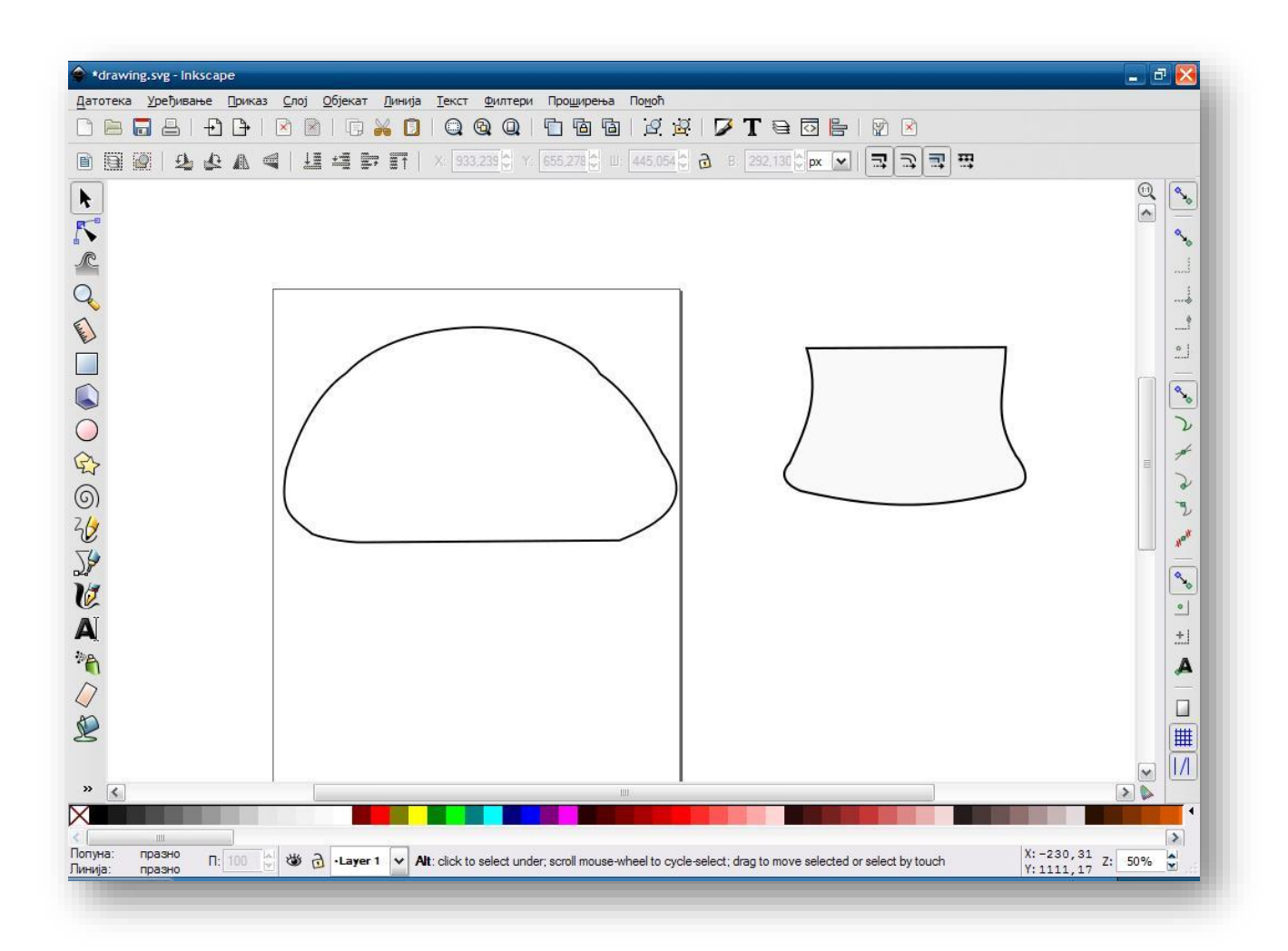

Gornji deo obojiti u crvenu, a donji u svetlo sivu ili belu ! Na oba dela postavite okvir crne boje da bude debljine 6 px.

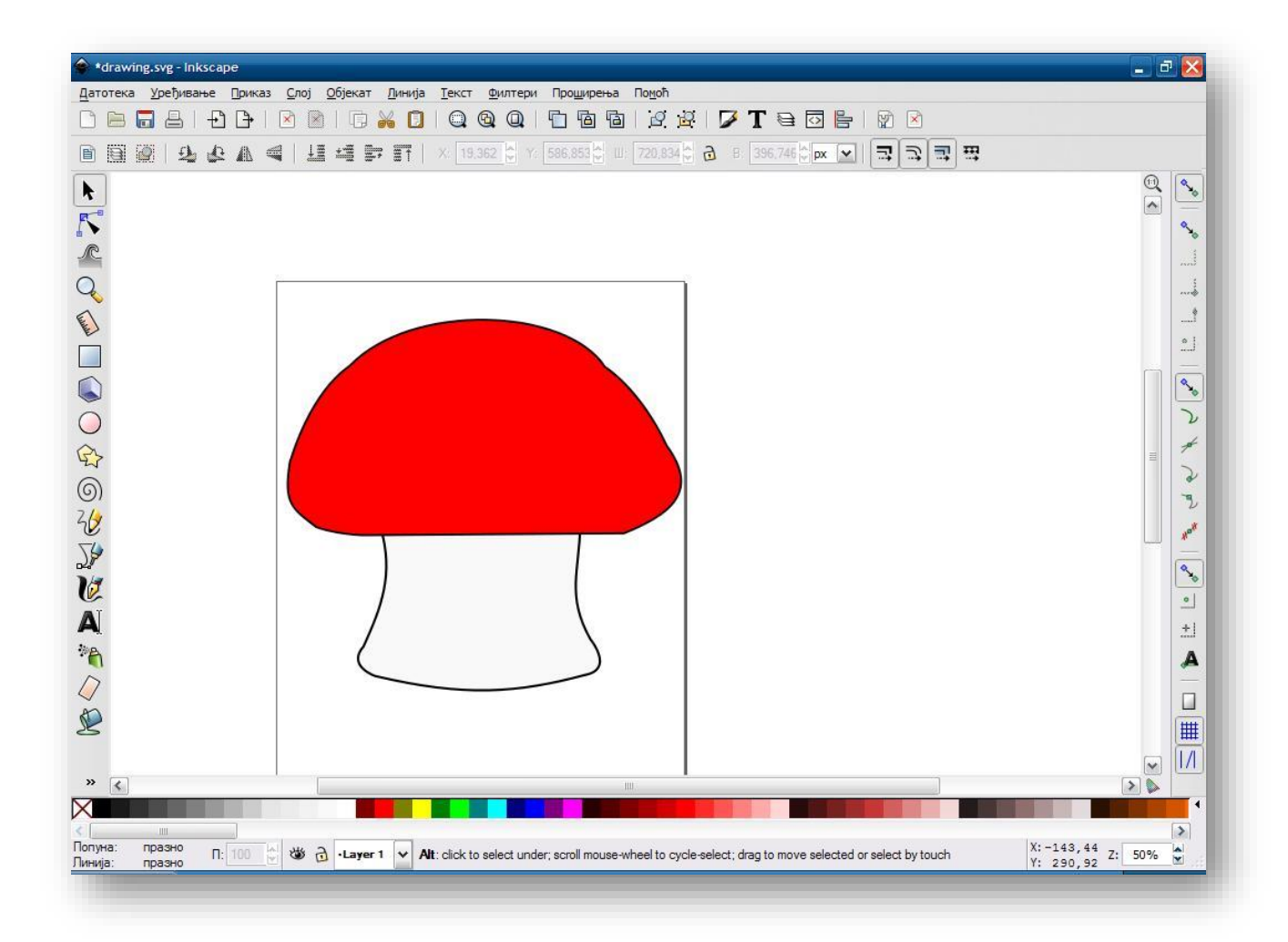

Postaviti radijalni preliv na oba dela pečurke !

-Na gornjem delu → crveno u sredini, a oko crno

-Na donjem delu  $\rightarrow$  belo u sredini, a oko sivo ili crno

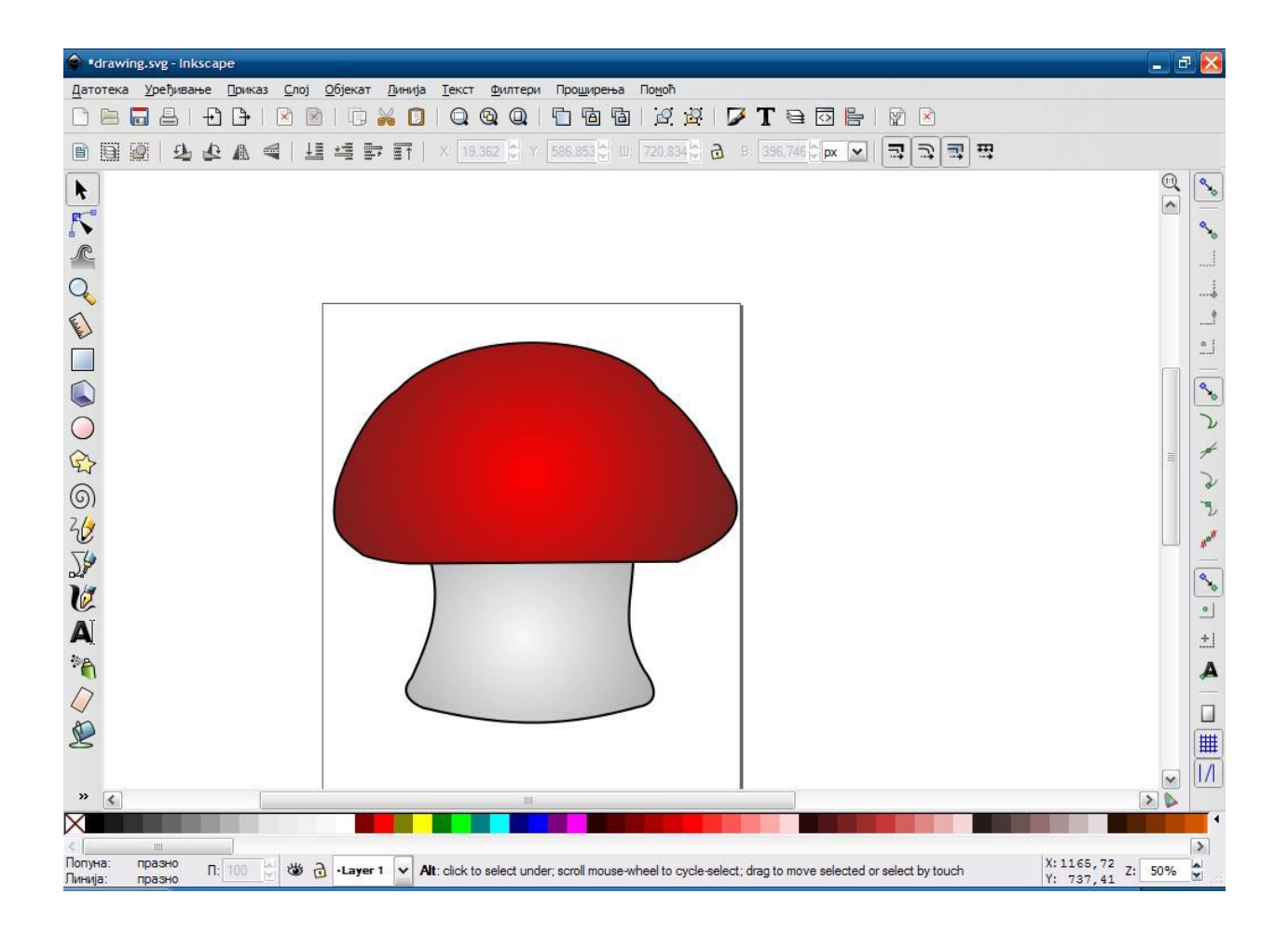

Nacrtati crni pravougaonik pomocu alatke "Crtanje pravougaonika i kvadrata".

Postavite ga ispod gornjeg dela pečurke i povecajte mu Blur (zamucenost) i smanjite opacity (providnost).

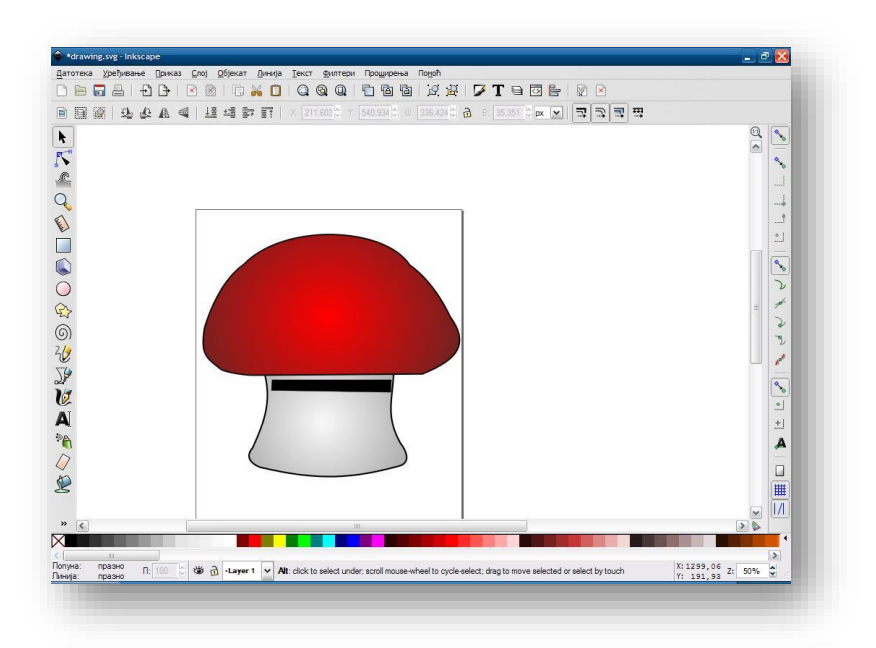

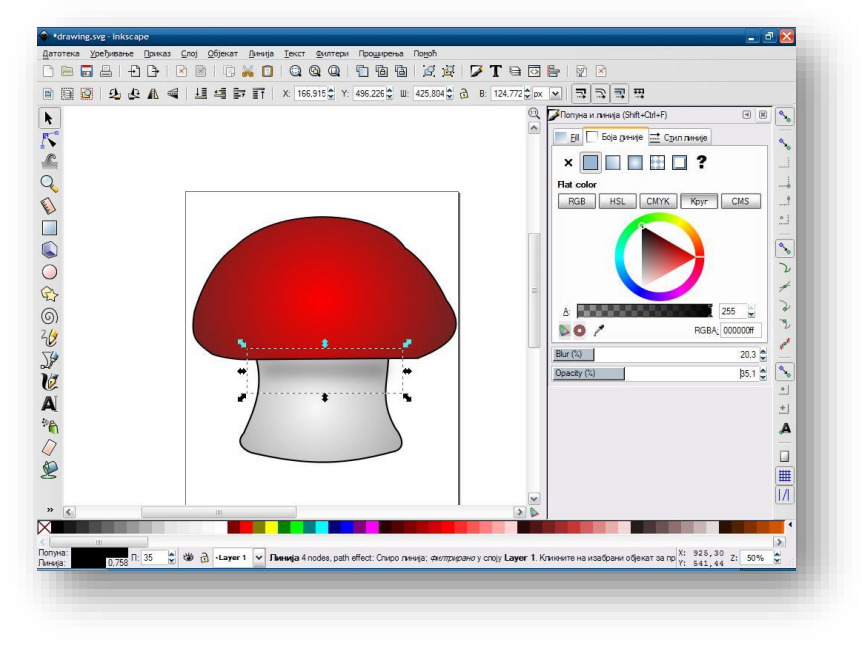

Nacrtati vrata pomocu alatke "Crtanje linija slobodnom rukom" i uredite je pomocu alatke "Uređivanje linija pomocu čvorova"

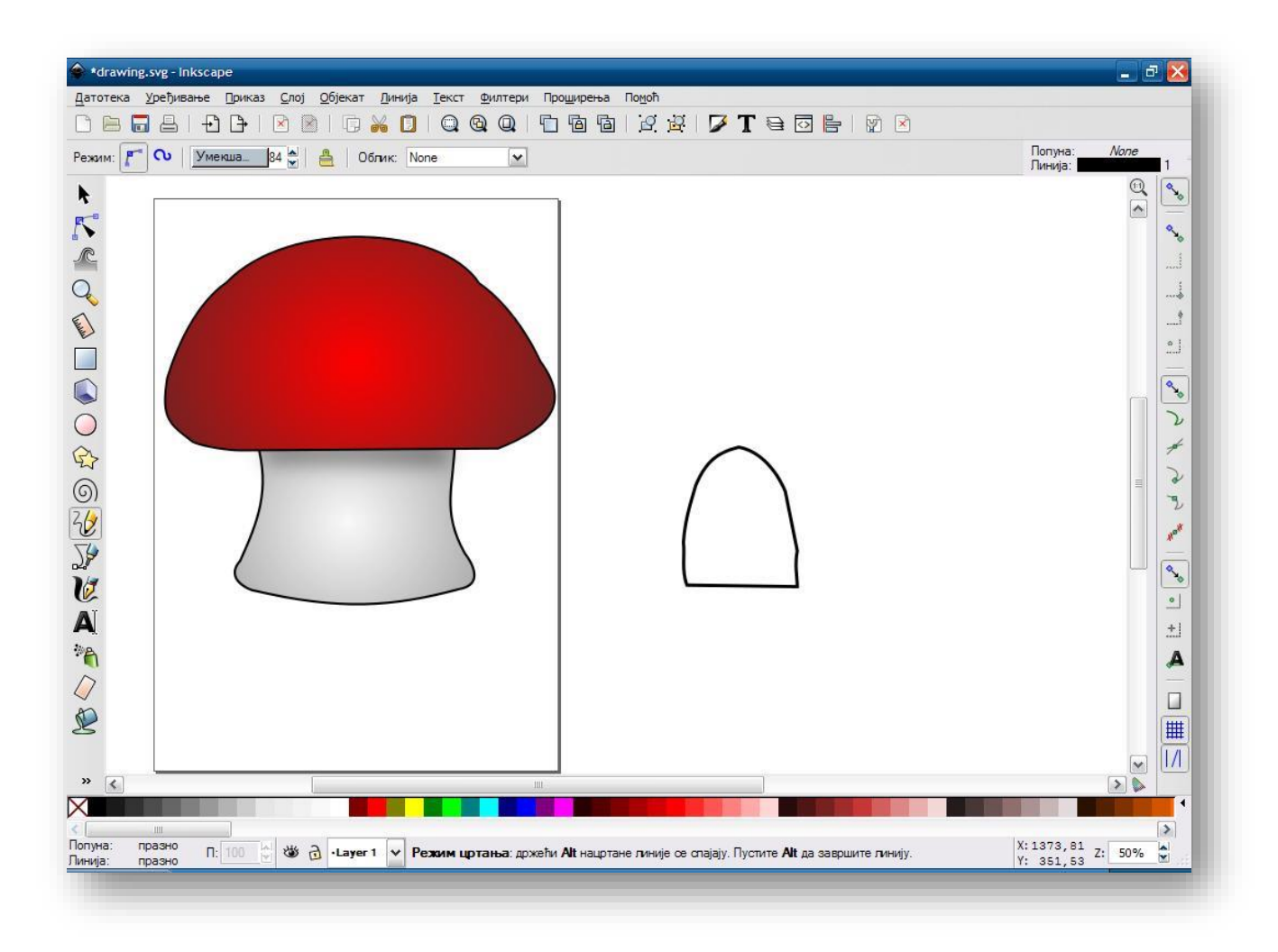

Duplirajte je pomocu tastera

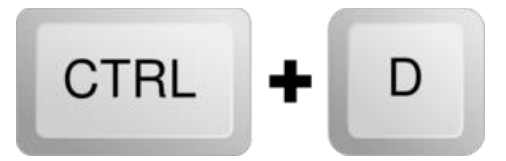

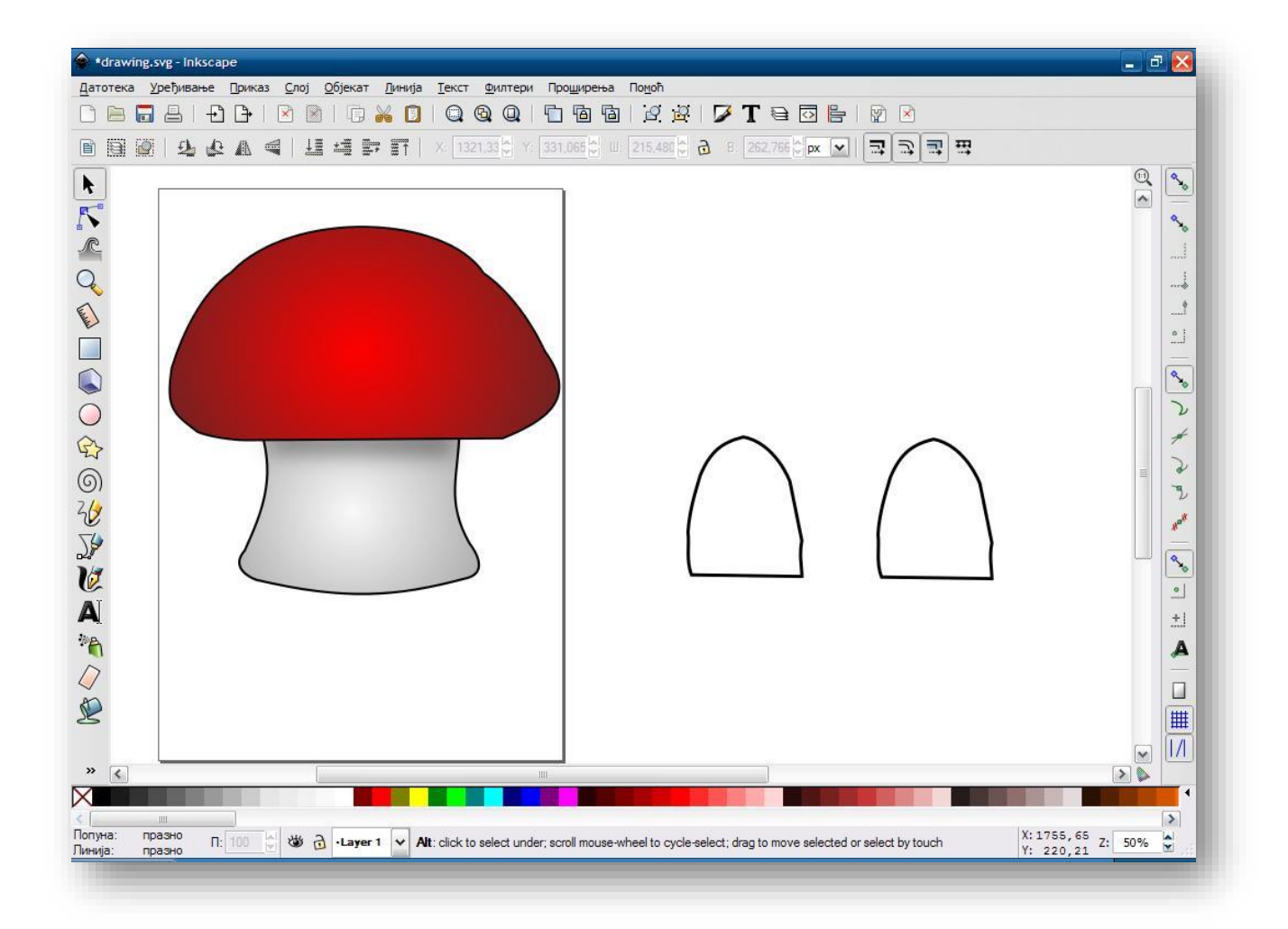

Jedan malo suzite i postavire ispred sireg !

Postavite okvir na 5px .

Siru obojte u sivu, a uzu u braon !

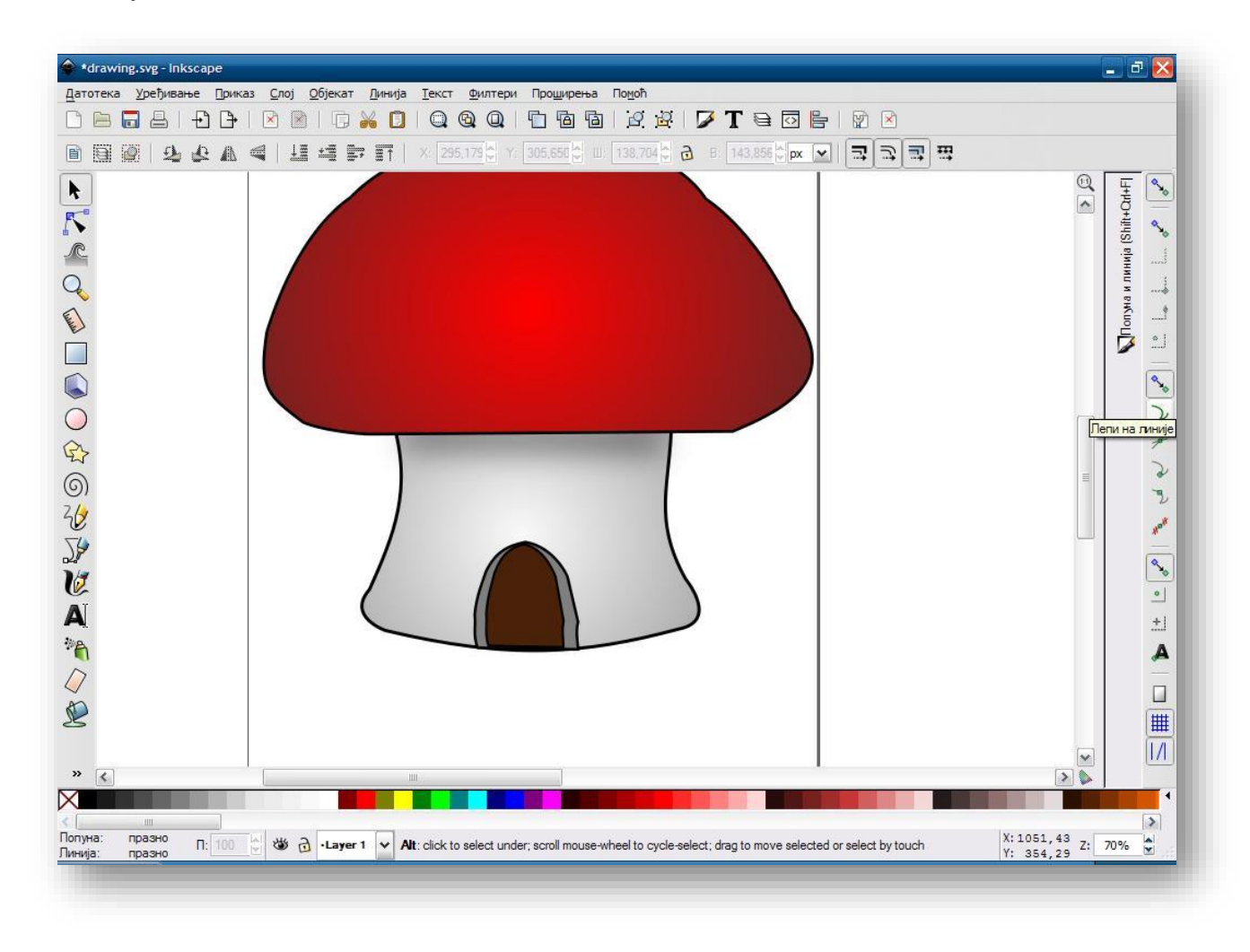

Pomocu alatke "Crtanje bezijeovih i pravih linija nacrtati pukotine na vratima tako sto cete na linij postaviti okvir od 6px . Malo ih rotirajte da izgledaju kao na slici .

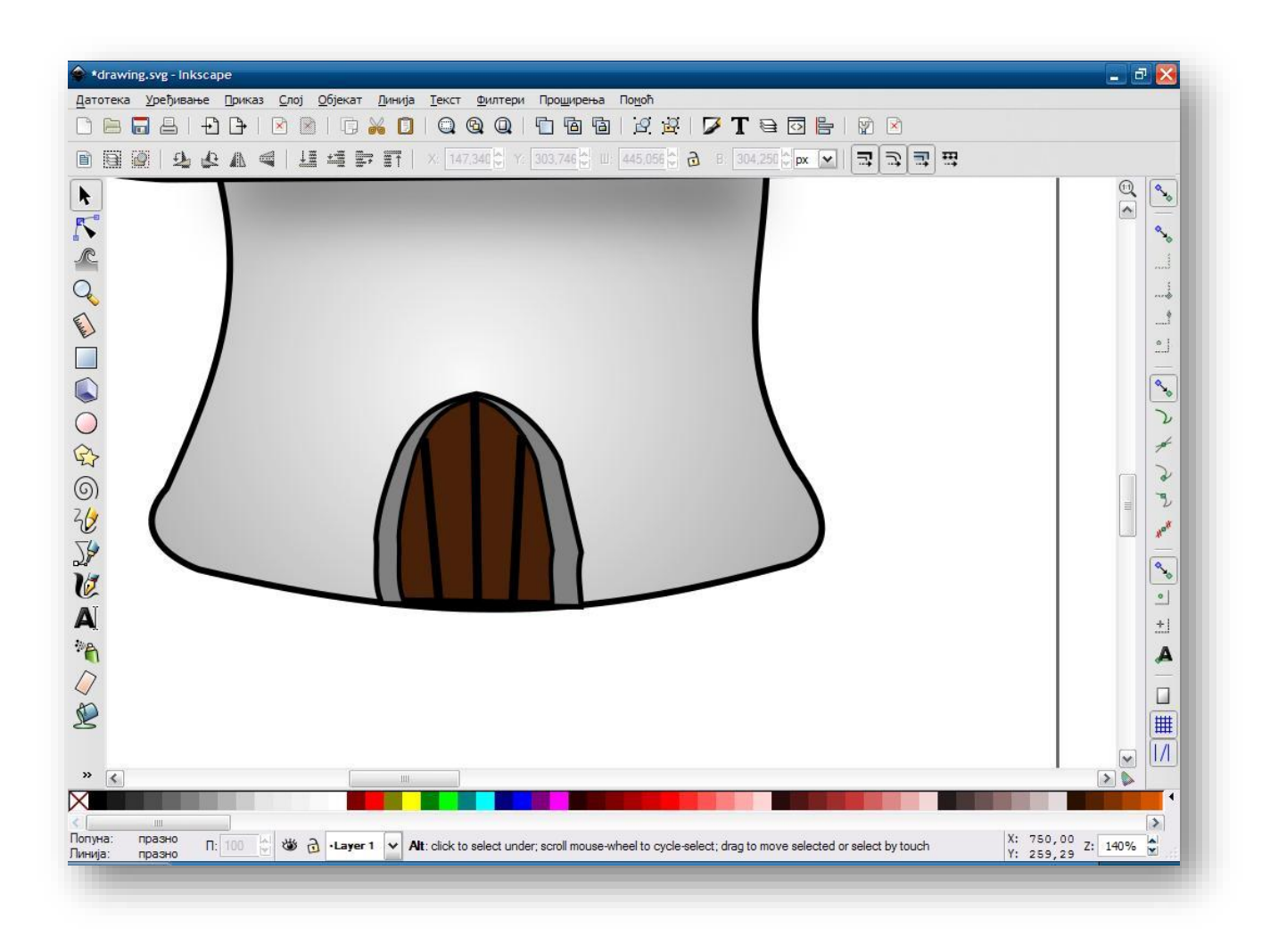

Pomocu alatki "Crtanje Pravougaonika i kvadrata" i "Crtanje kruznica, krugova i lukova " nacrtajte pravougaonik i krug braon boje sa crnim okvirom debljine 5px. Postavite ih kao na slici !

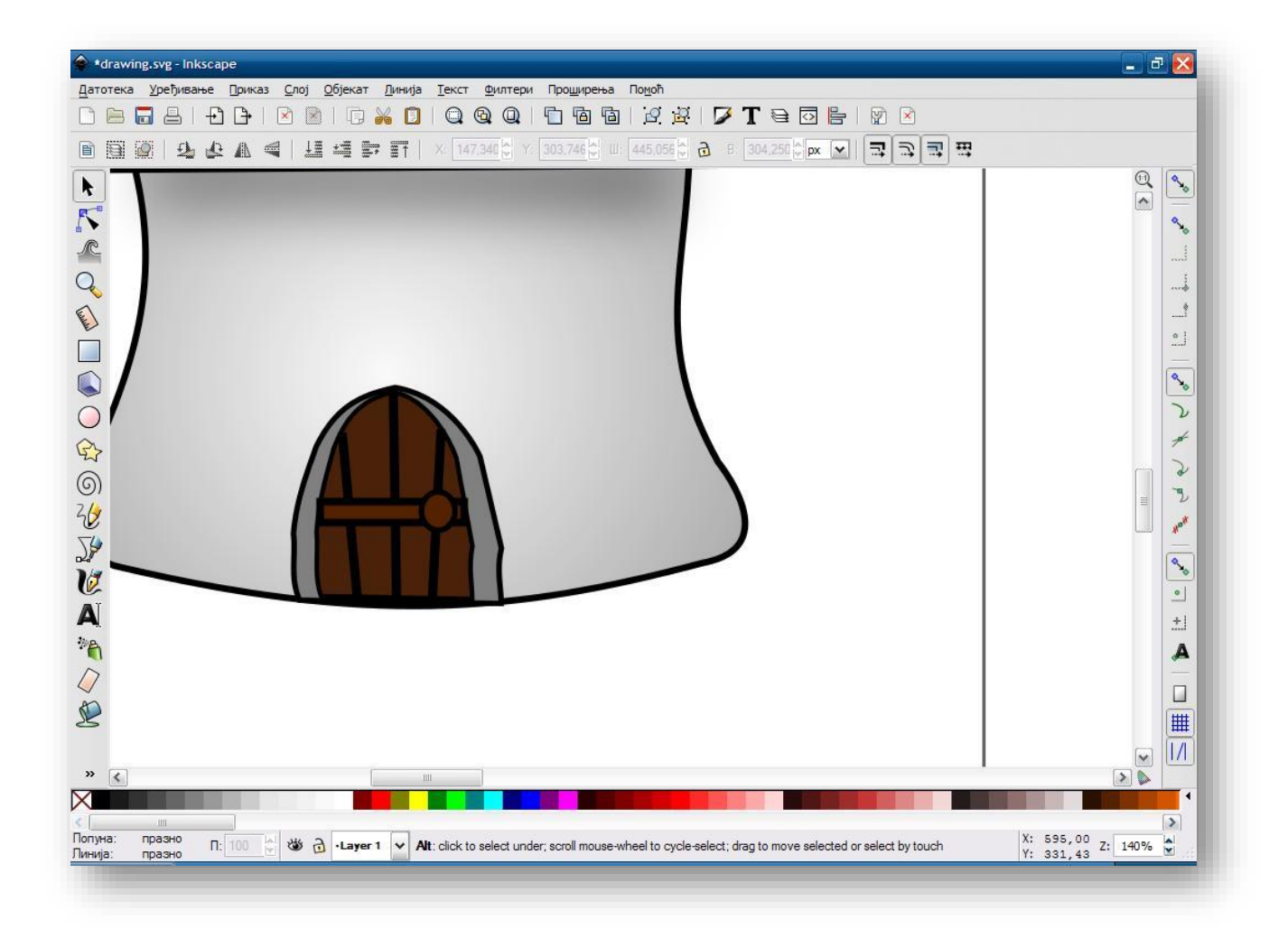

Pomocu alatke "Crtanje linija slobodnom rukom" napravite prozor kao na slici !

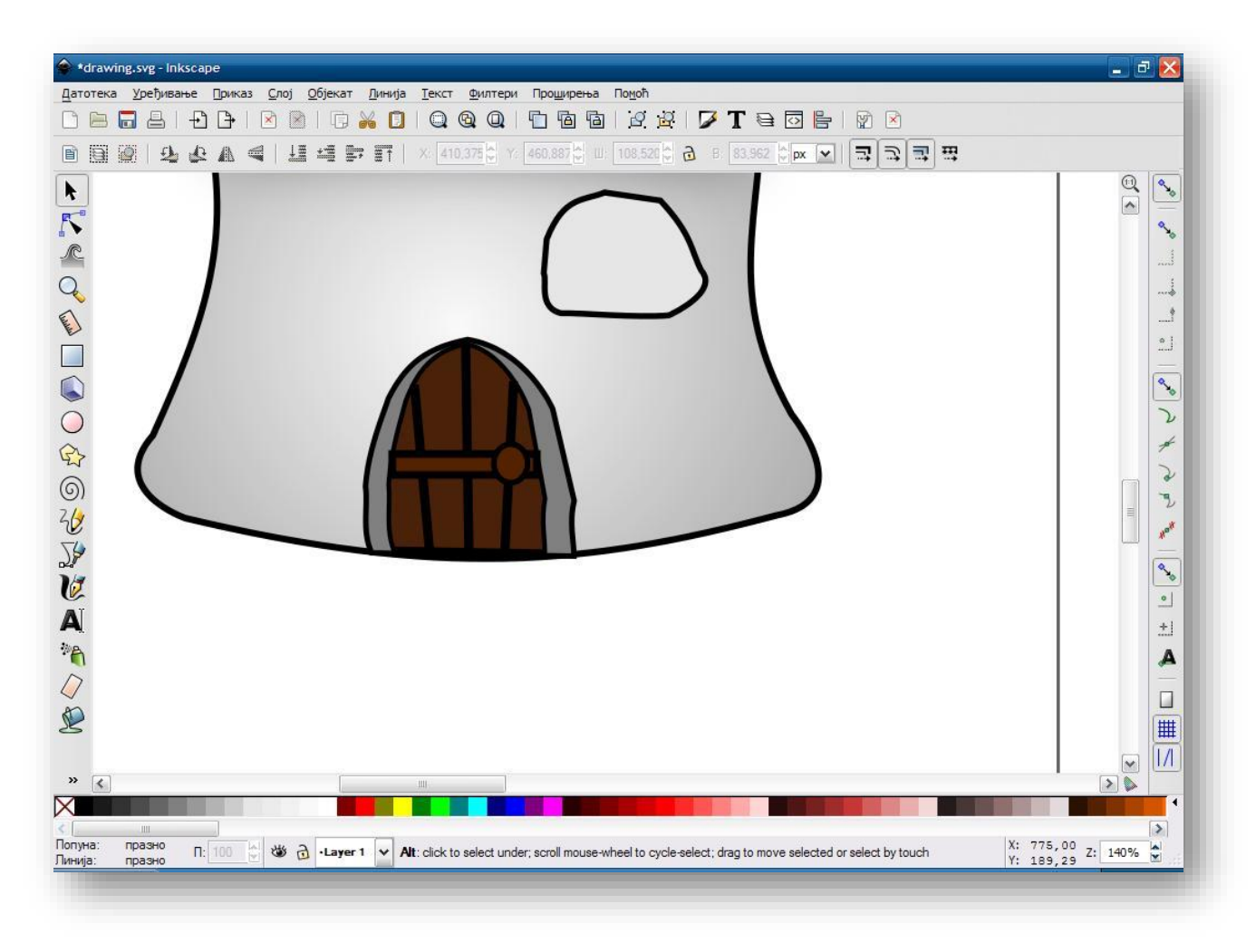

Napravite 3 kopije koristeci tastere

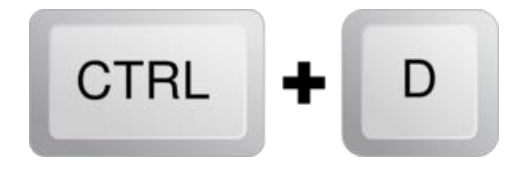

Smanjite ih i obojte !

Najmanji nek bude svetlo smedja bez okvira.

Srednji nek bude smedje boje sa crnim okvirom debljine 5 px.

Najveci nek bude siv sa crnim okvirom debljine 5 px.

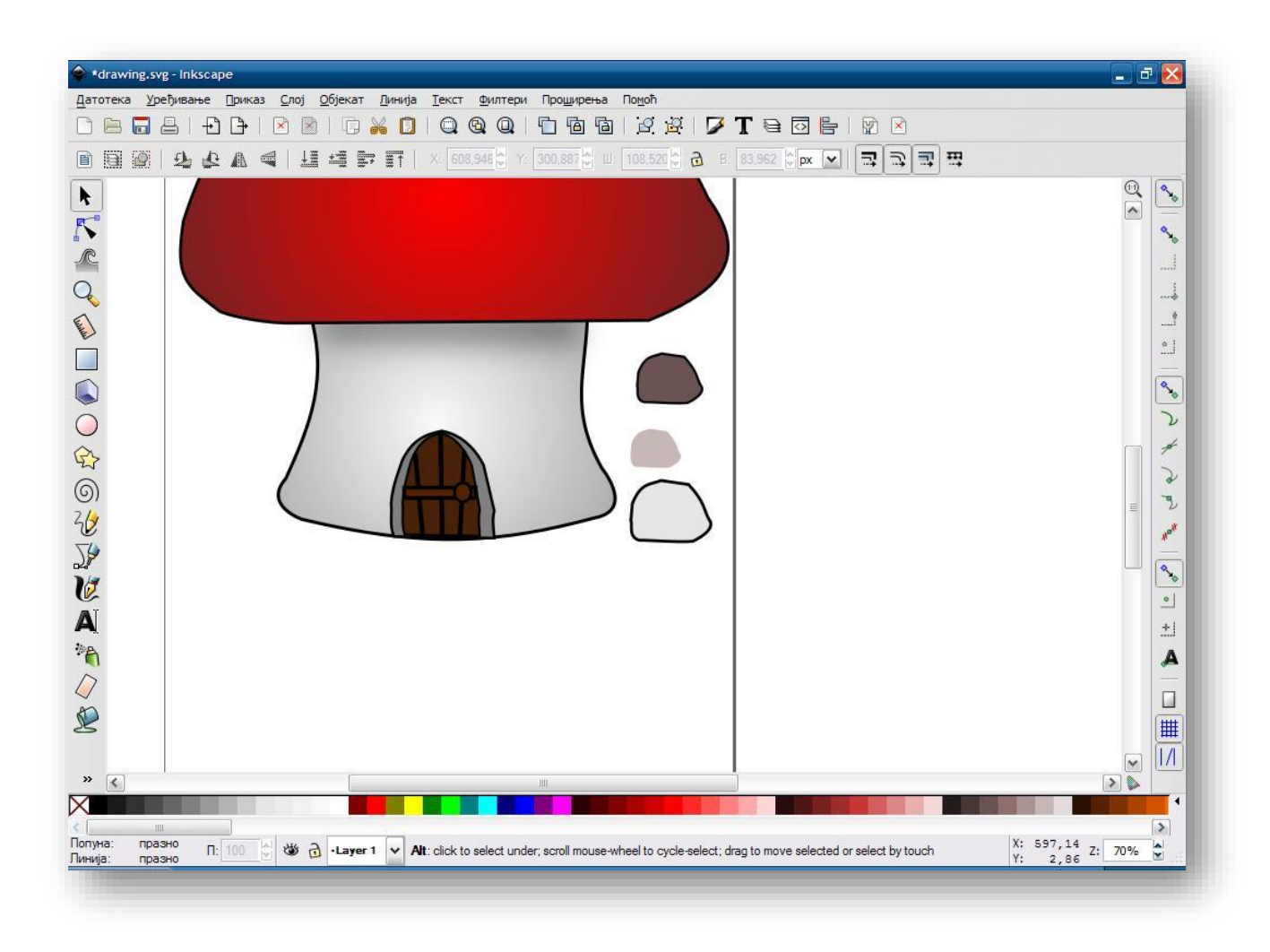

Poredjajte ih kao na slici !

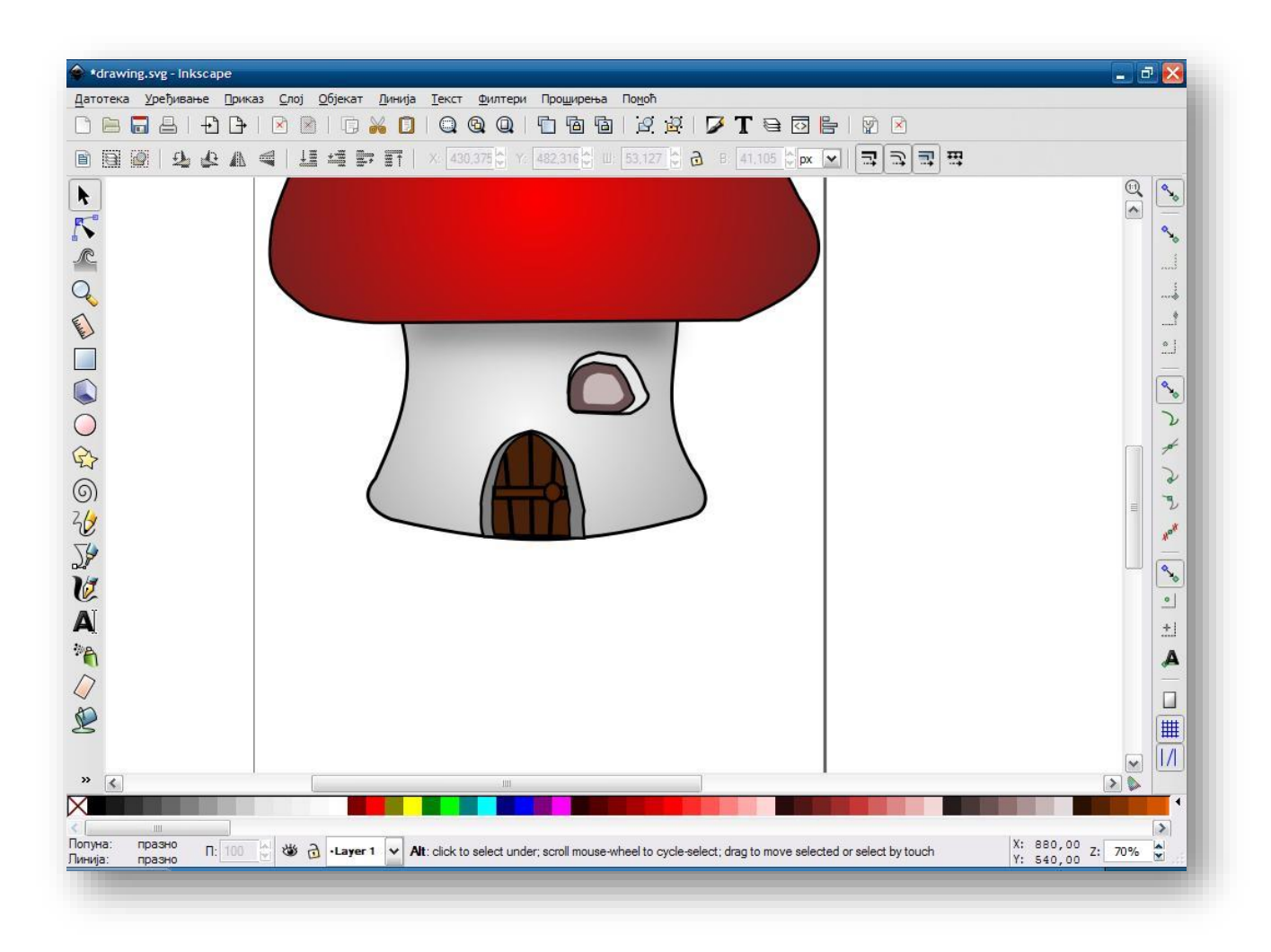

Najmanjem povecajte Blur (zamucenost) i smanjite Opacity (providnost) da bi smo dobili efekat odsjaja .

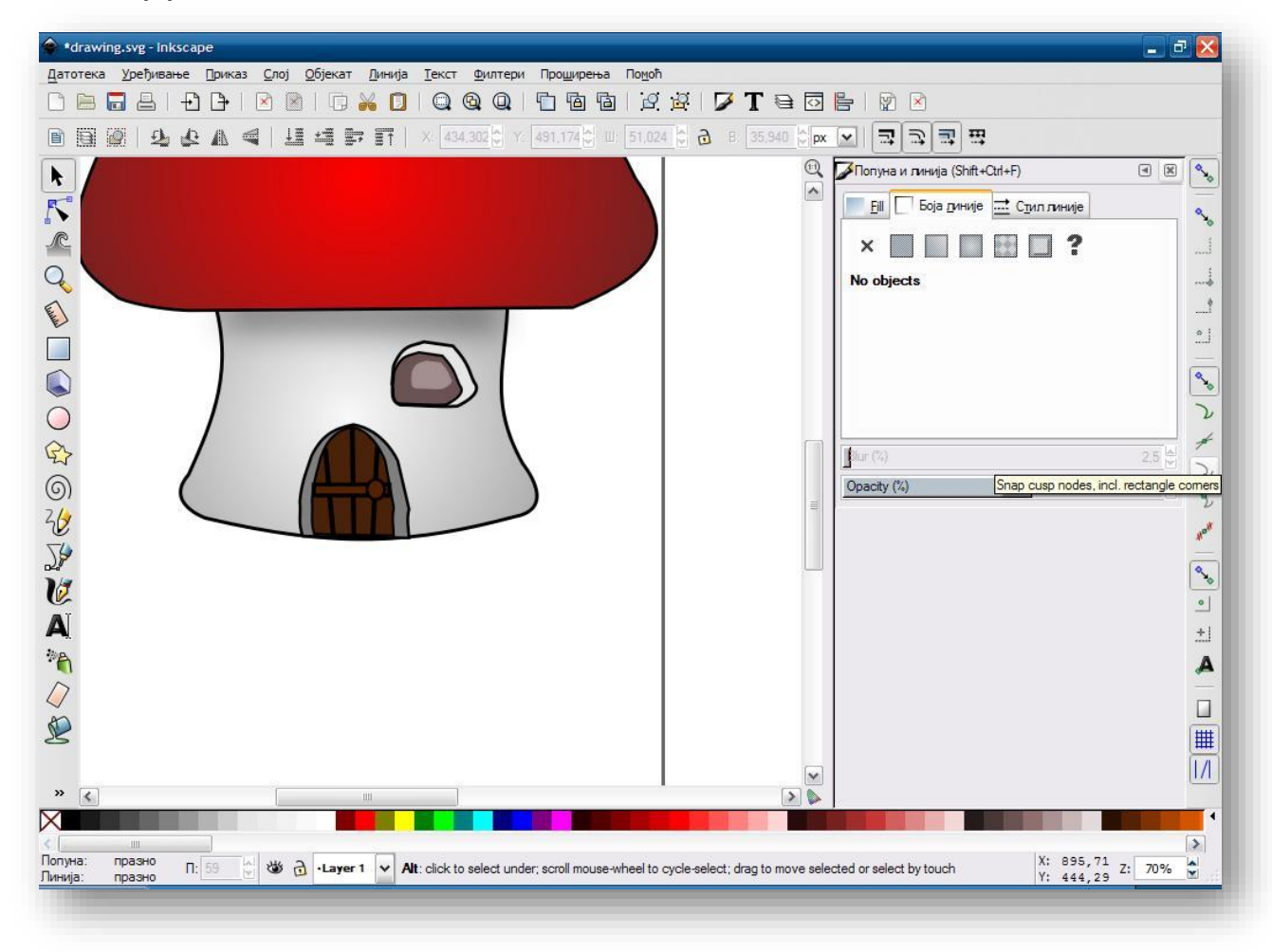

Na gornjem delu pomocu alatke "Crtanje kruznica, elipsi i lukova " nacrtajte bele krugove i rotirajte ih kao na slici !

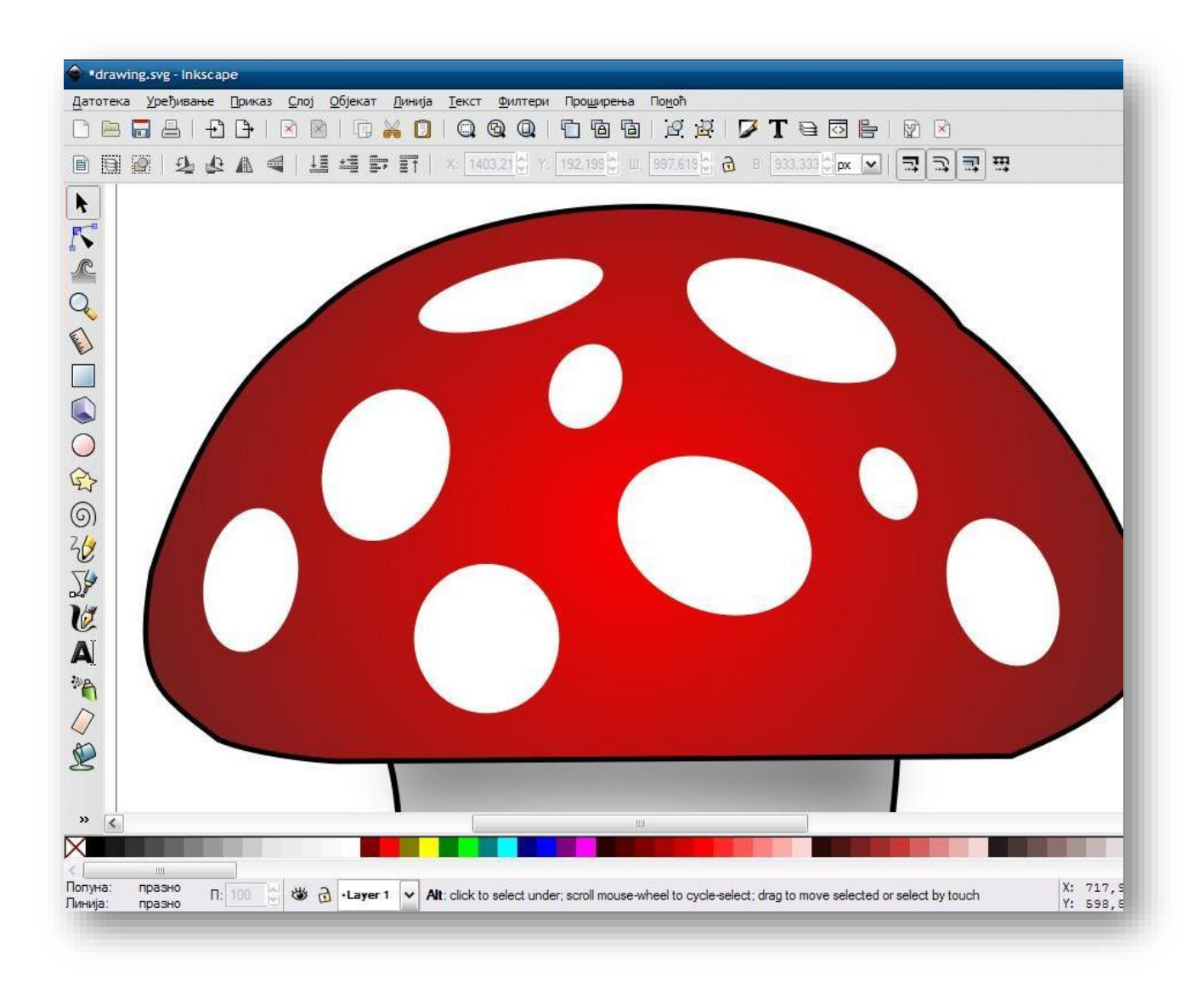

### Oznacite sve elemente i grupisite ih !

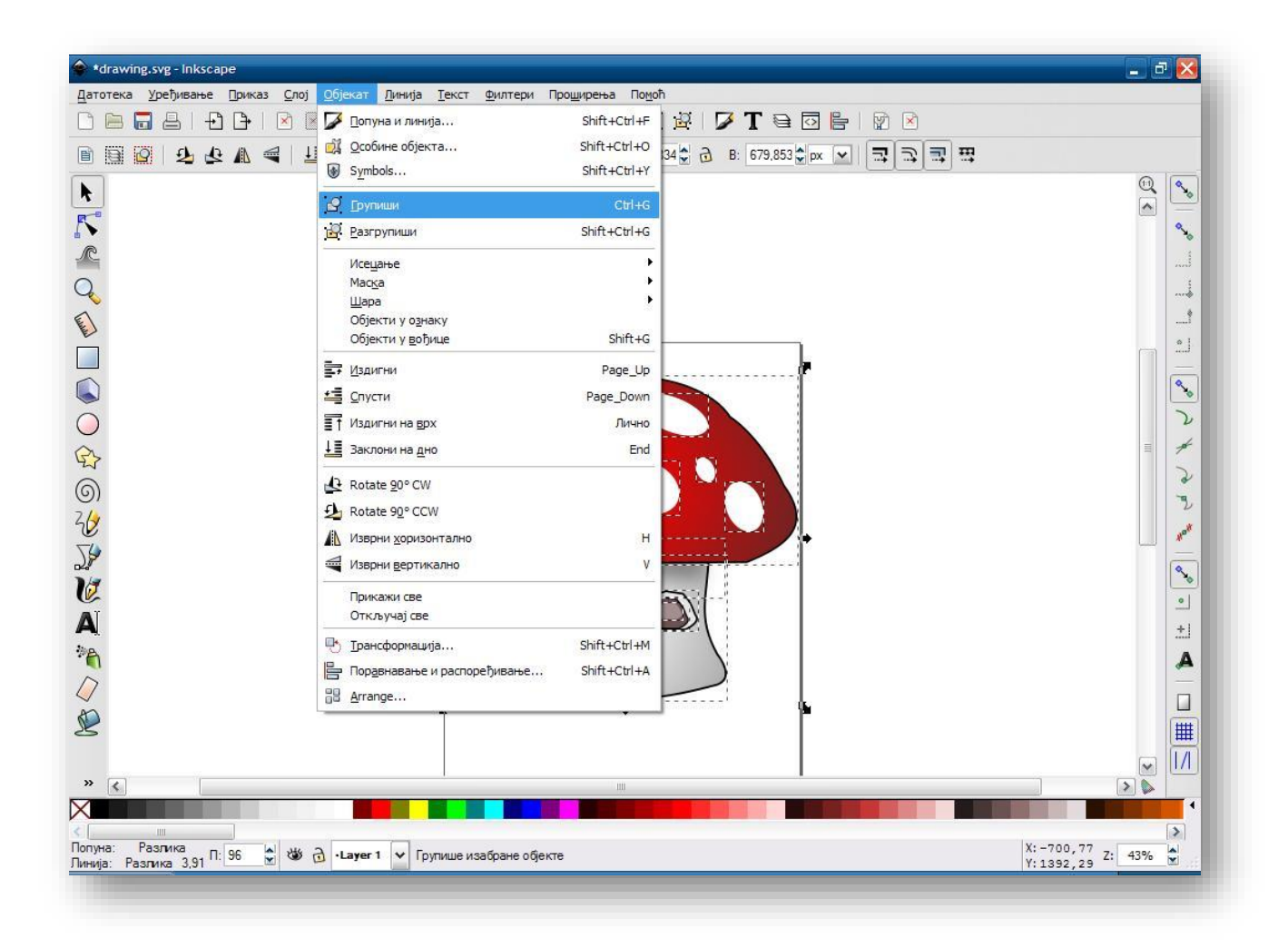

Nadam se da ste uspeli ! Na kraju bi trebalo da dobijete ovakvu sliku !

Kako se ovo pravi mozete videti i na YouTube-u !

https://youtu.be/UhNnqzAAqrc

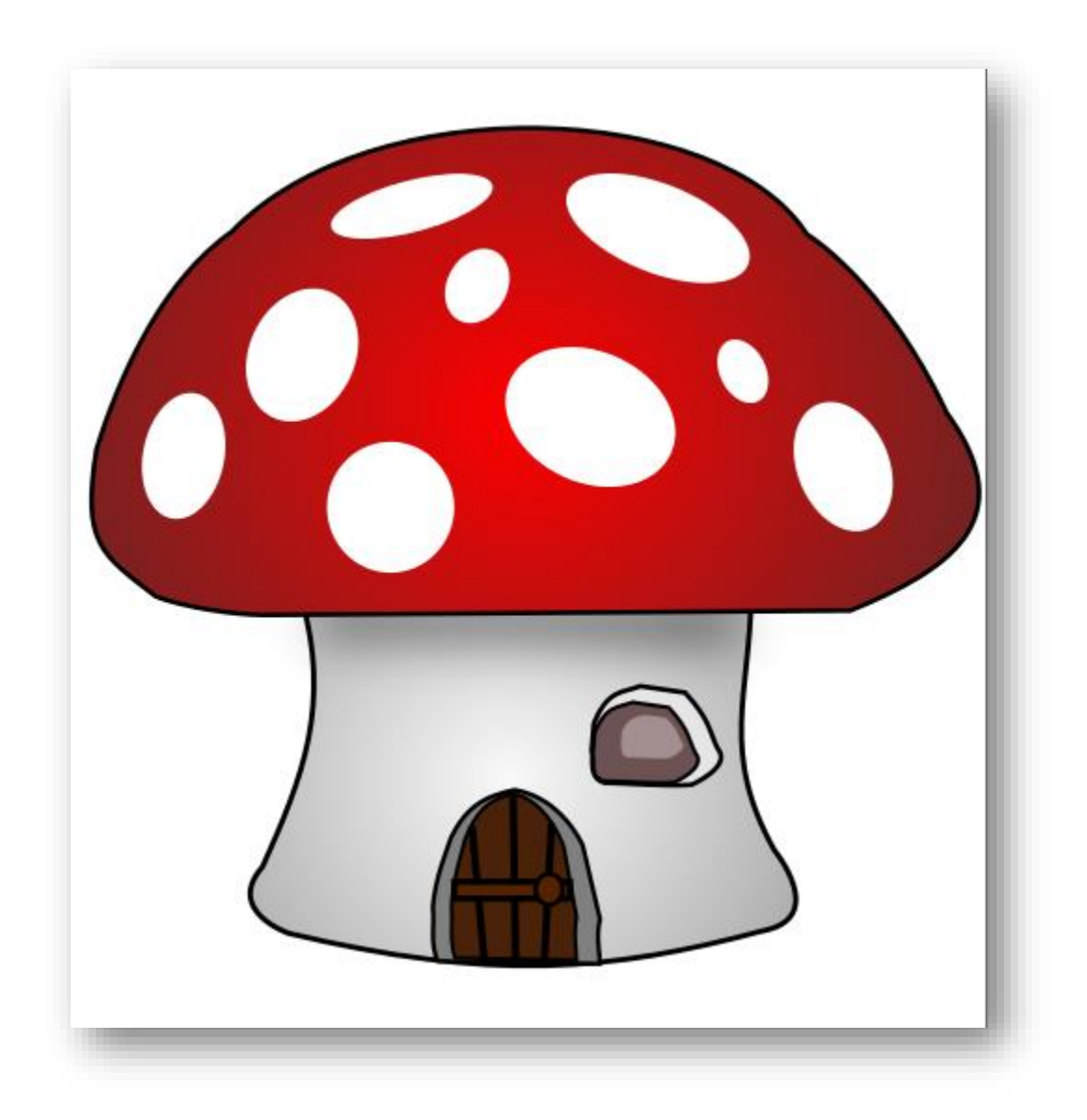

Pozdrav !!